# Quick Reference Guide – Registration

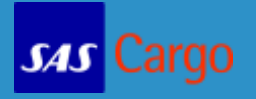

Go t[o sascargo.com](http://www.sascargo.com/) to register for a Username and Password. At the top right hand corner of the website click on Registration

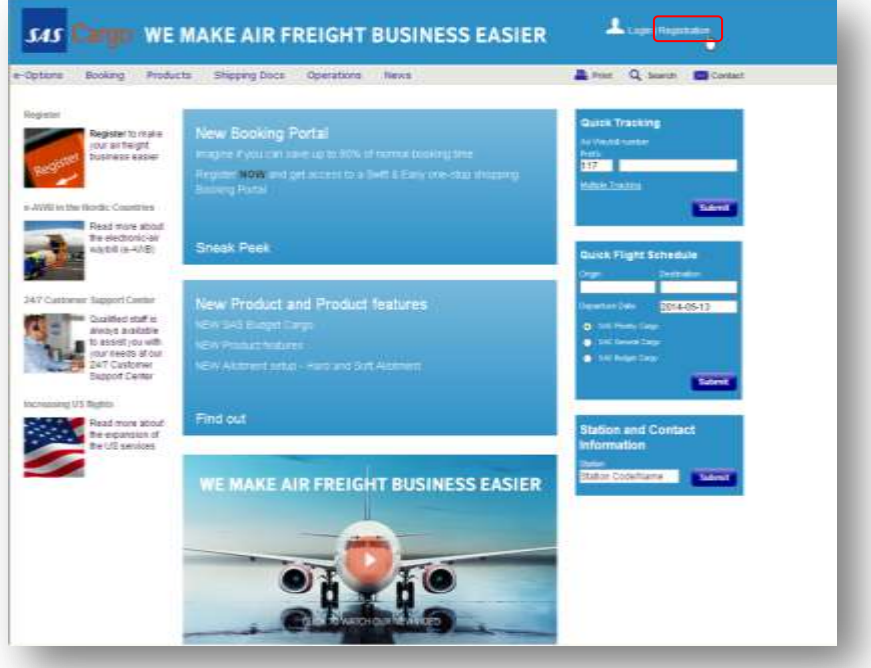

## Step 1 – Branch Details

Insert the IATA Number or Government Number (the registered number of your company), and or Registration Number. One of the three fields is mandatory. When you have entered one

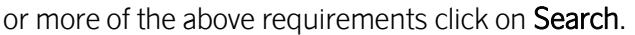

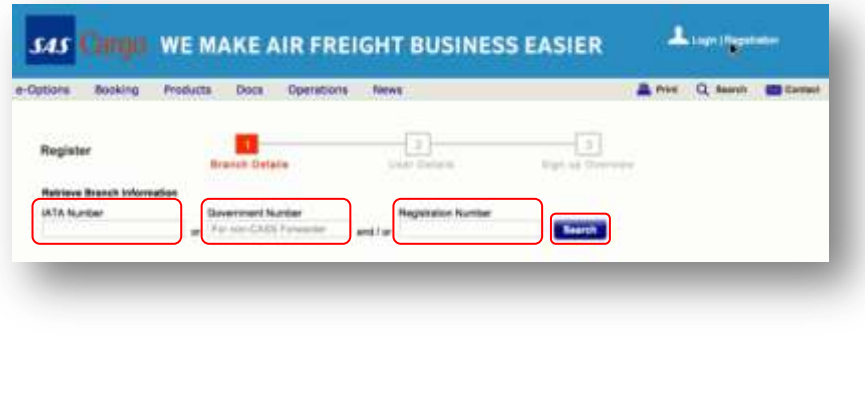

#### **Tips**

- $\checkmark$  IATA Number Notice this is without the CASS number.
- Government Number (for non-CASS Forwarder) - Same as VAT number. Starts with a two letter country code and a number between 2-18 characters. E.g. of country code: DK for Denmark.  $\checkmark$  Registration Number - This is system generated, so if you have not received

it from a colleague that has registered

already, it does not exist yet.

# Quick Reference Guide – Registration

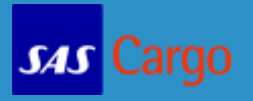

If your Branch information is in our customer database, the Branch will be retrieved and be made available for your selection in a pop-up screen. Select the Branch you are affiliated with and then click **Select**, to retrieve the Branch details.

If none of the branches in the pop-up matches your own Branch, click on New Branch to retrieve an empty Branch Details form.

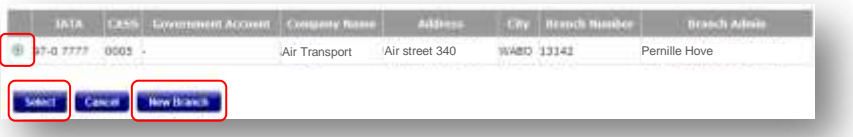

The first person to register, at a given Branch, becomes the Administrator. You will be prompted that you are the first user of your Branch registering and that you will be the Administrator of your Branch, see screenshot below. Click OK to accept to become the Administrator of your Branch and gain access to the new SAS Cargo Booking Portal. If you click Cancel, the registration process will stop.

## Administrator's role

- $\checkmark$  Check and complete Step 1- Branch Information, in the Registration process.
- $\checkmark$  Approve new users after certifying that user information is accurate.
- $\checkmark$  Add additional administrators if needed to ensure coverage.
- $\checkmark$  Change and delete users when applicable (discontinued employment, changed positions, etc.) This is an important task.
- $\checkmark$  Be the main contact person for SAS Cargo's Booking Portal matters.

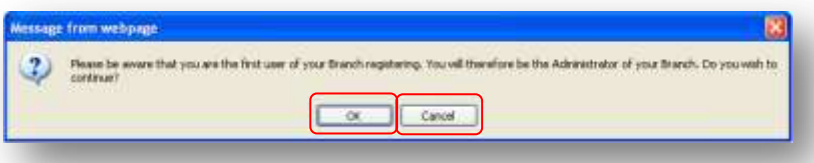

If you are not the first Administrator of your Branch, the next page will be grayed out and you should just click Continue to be able to go directly to Step 2 - User Details.

**SAS** Cargo

If your Branch is known to SAS Cargo, some of the fields will be prefilled. However, all fields are editable so if the information is wrong or missing, the first Branch Administrator should correct it. When you are done and have double checked the information, click Continue.

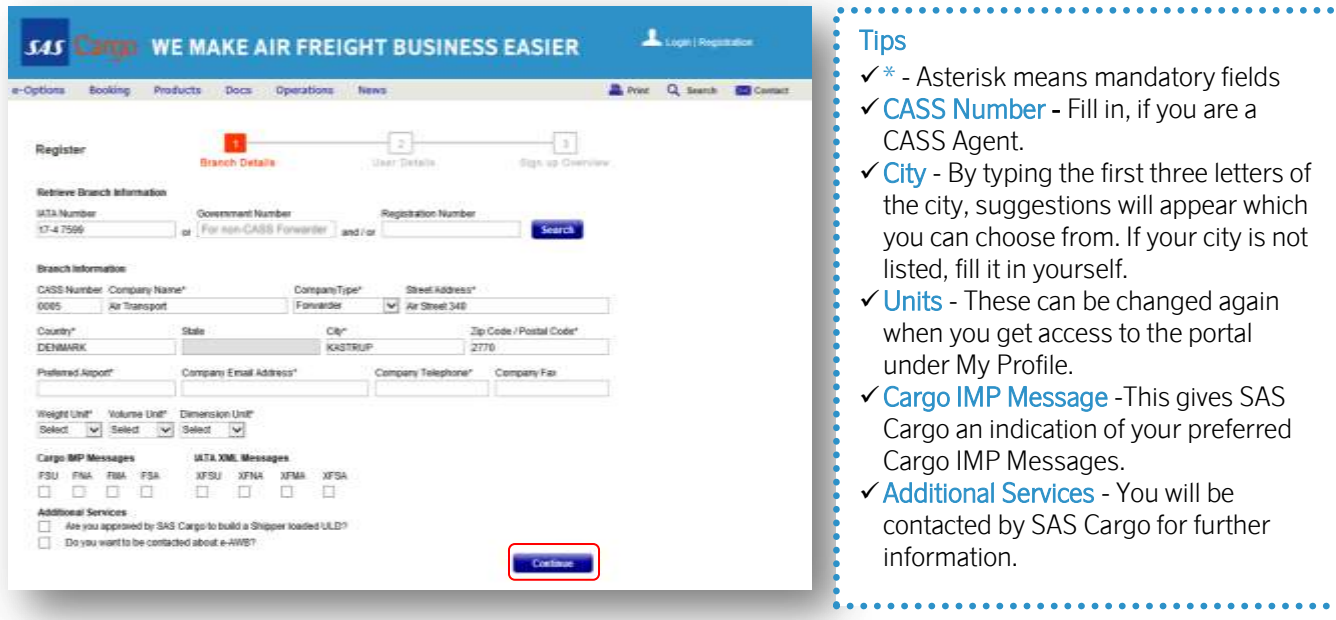

## Registration Page 2 – User Details

This page is applicable for both Branch Administrators and Branch Users as this is your personal information. When you are done and have checked the information, click Continue to go to Step 3 - Sign up Overview.

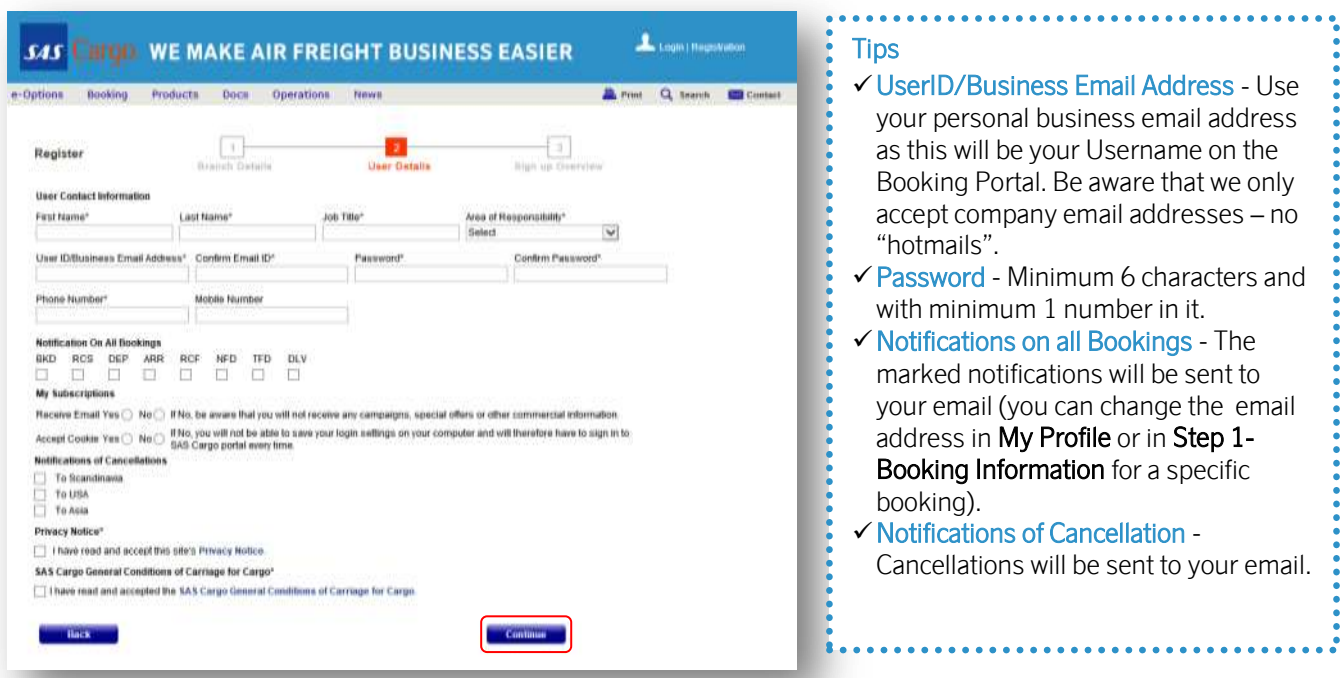

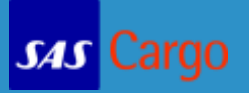

## Step 3– Sign up Overview

Review your Branch Details and User Information, and click Submit to finish the registration process.

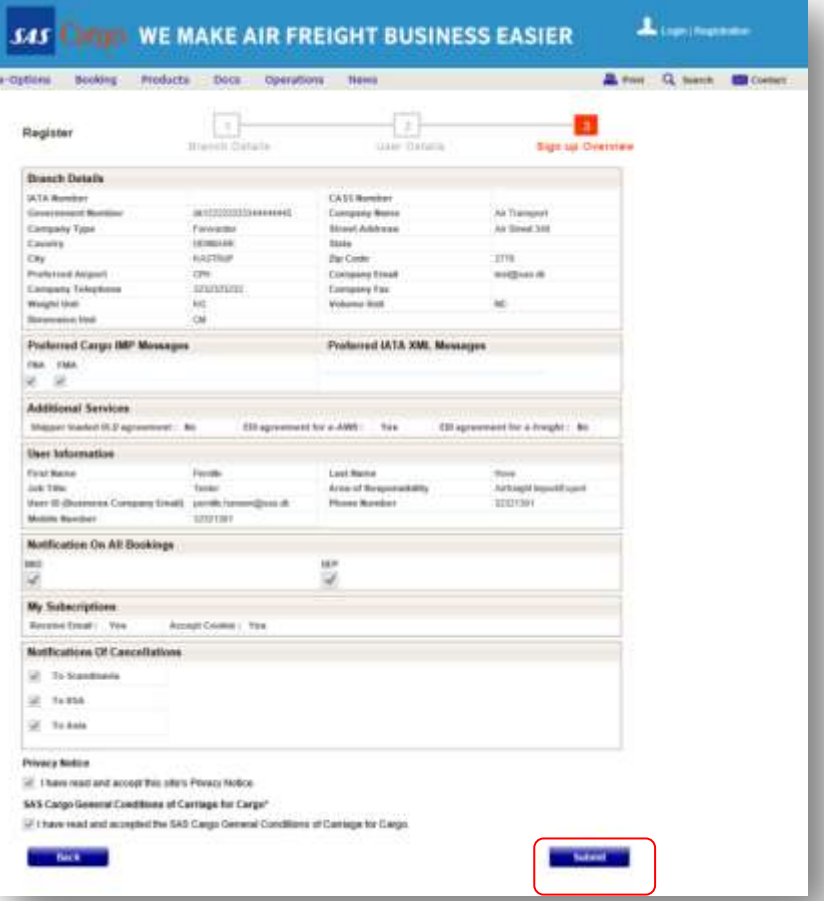

#### **Tips**

 $\checkmark$  Go back - If you have any changes to the information, you can either use the Top navigation bar by clicking on Step 1 or 2. Or click on the Back button to the left at the bottom of the page.

Your request has now been send to SAS Cargo for approval.

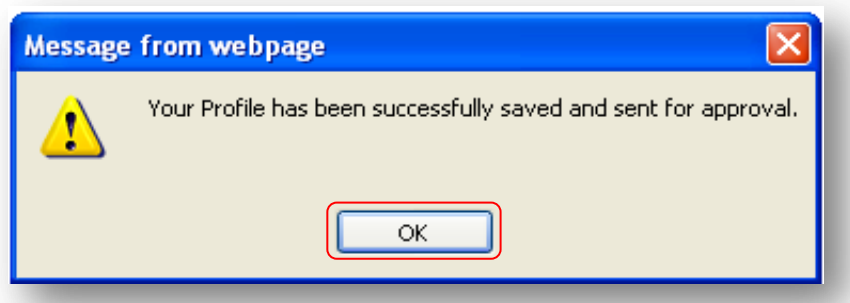

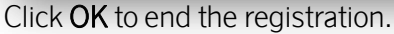

The approval process can take up to 2 working days.

If you are a Branch User, your request will be sent to your Branch Administrator for approval.

In both cases you will receive an email with an activation link. You have to click on the link to get access to the portal. If you do not receive an activation email please contact your Branch Administrator and/or use the Contact form on the portal.

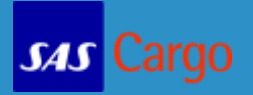

## Approved Branch and first Administrator

When SAS Cargo has approved your Branch, you will as a Branch Administrator receive two emails. One with the Branch registered details and one with the activation link. Forward the Registration number in order for your colleagues to make a fast and correct registration. To finish you registration click on the activation link in the email and it redirects you to the Booking Portal. Click OK in the pop-up that says you have been activated.

Enter your email address as your Username and the Password you chose when you registered and click on Login.

If you do not remember, click, Forgot Password?

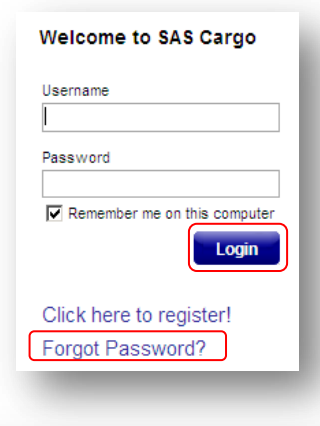

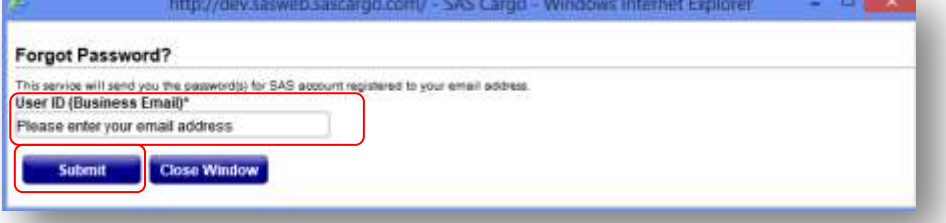

Enter your email address in the pop-up. Click on Submit. You will shortly receive an email with your Username and Password.

## Approval of Branch Users

As an Administrator you will receive an email when a colleague has registered. To approve your colleagues you have to login to the Booking portal.

Click on Manage Profile in the navigation bar and choose Manage Branch User.

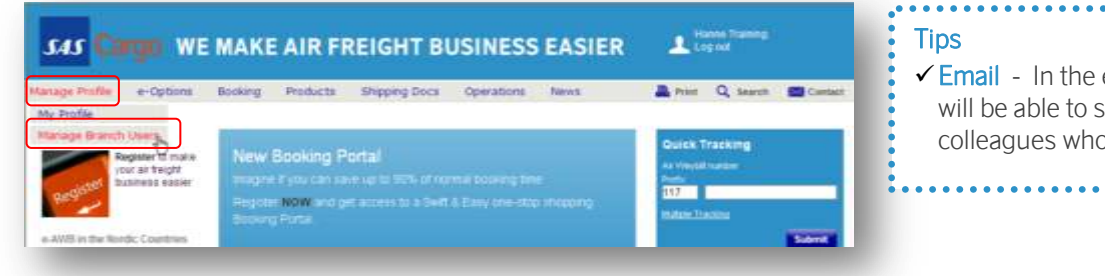

 $\checkmark$  Email - In the emails the Administrator will be able to see the name of the colleagues who applied to access.

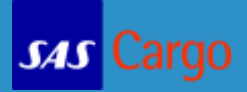

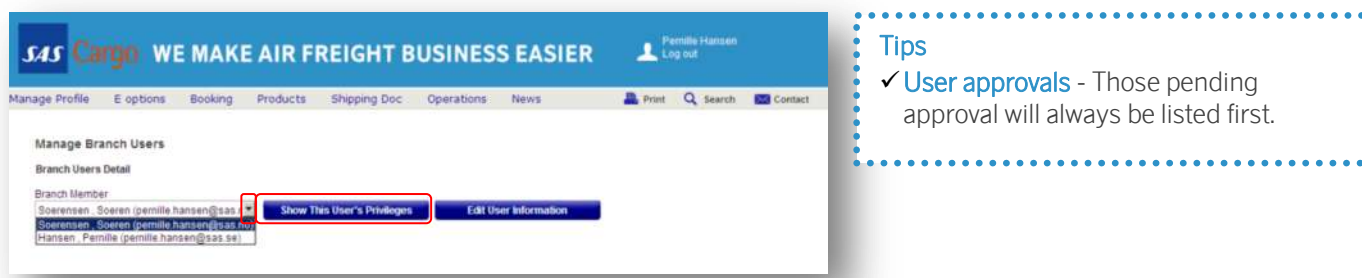

# Manage Branch Users

Click on the arrow to see the full list. Approved user will also be listed. Click on Show This User's Privileges.

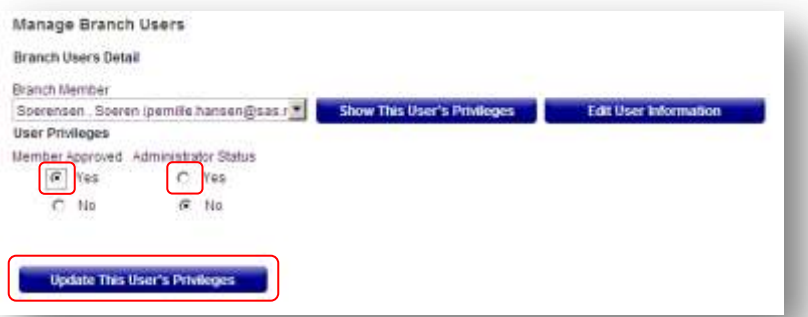

Certify your colleague's registration by clicking the Edit User Information button. Then click on Show This User's Privileges to approve your colleague.

Under Member Approved click the radio button - Yes, and follow the same procedure under Administrator Status - if you want this Branch User to also be an Administrator. To finish, click on Update This User's Privileges.

The Branch User will now receive an email with the activation link.

# Manage My Profile

Go to Manage Profile and select My Profile in the dropdown menu, to see what you have registered.

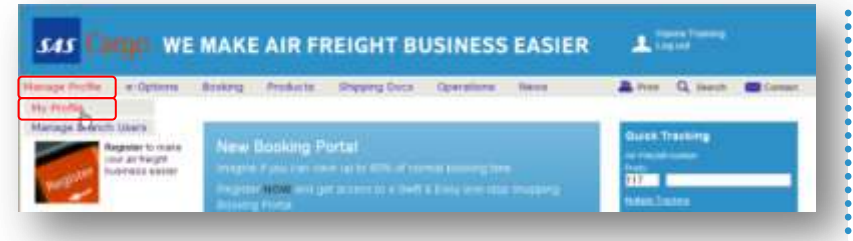

Here you can change your password and settings, add more information to your profile, control your notifications etc. When you have made your changes, click on Update Profile.

#### **Tips**

 $\checkmark$  Notification email - The default setting uses the email you signed up with. However, if you like to share the information with your colleagues you can change the address to a company email address.